## **Enabling and Configuring the DTP Engine**

- 1. In your IDE, click Parasoft in the menu bar and choose Options (Visual Studio) or Preferences (Eclipse).
- 2. Select Engines.

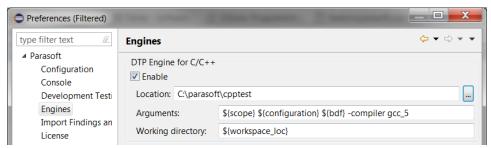

3. Enable the desired engine by checking **Enable** and specifying the location of the DTP Engine's executable.

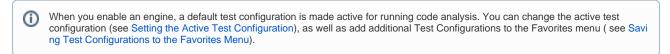

4. Specify command line execution arguments, including the compiler configuration, in the Arguments field.

Use the -compiler switch and the values needed to ensure that the C/C++test DTP Engine functions as expected (see the Automation User Guide for details).

You can use the following predefined variables to simplify the parameters:

- \${scope}: Uses the current UI selection to set the scope (i.e, the project, directory, or file selected in the Project Explorer, Navigator, or file editor).
- \${configuration}: Uses the test configuration specified in the Parasoft> Configuration settings, see Working with Test Configurations.
- \${bdf}: Uses the .bdf file of the selected project as an input for testing. The .bdf file must be located in the main project's directory.
- 5. Specify the working directory in the Working directory field. You can use the following predefined variables:
  - $\{workspace_loc\}$ : Points to the current workspace directory in Eclipse.
  - \${solution.dir}: Points to the current solution directory in Visual Studio.

(î) Compatibility

Ensure that the C/C++test DTP Engine version is the same as the Plugin. Updating the Engine requires reinstalling the Plugin.